# Solucionar problemas de "Estado: error de usuario de 400" en el concentrador de control

## Contenido

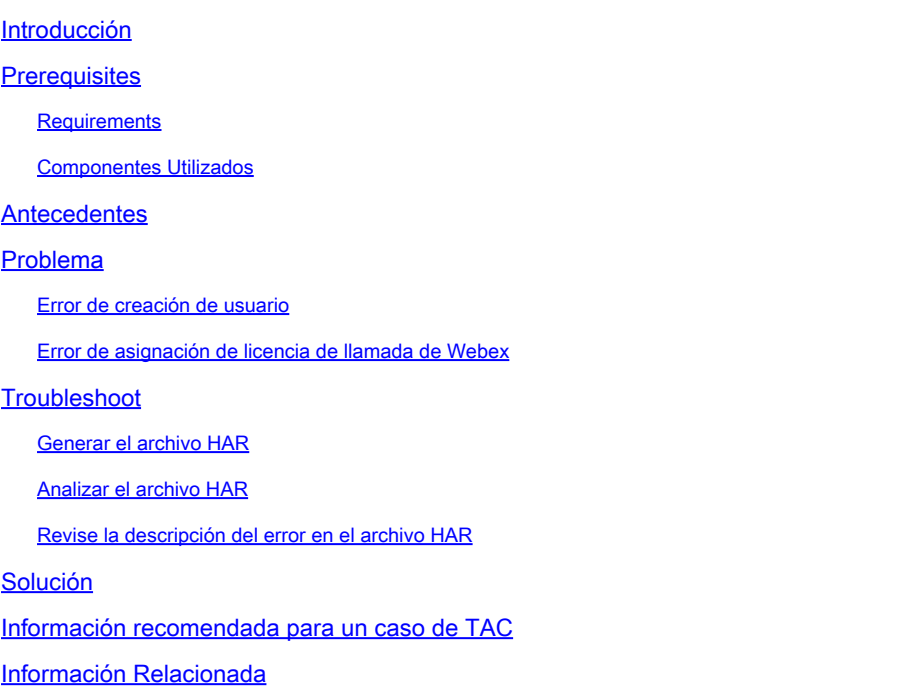

## Introducción

Este documento describe cómo resolver un error de usuario "Status: 400" al asignar manualmente una licencia de Webex Calling en Control Hub.

## **Prerequisites**

## **Requirements**

Cisco recomienda que tenga conocimiento sobre estos temas:

- Webex Calling
- Concentrador de control Webex
- Analizador de archivo HTTP (HAR)

### Componentes Utilizados

Este documento no se limita a versiones específicas de hardware y software.

La información que contiene este documento se creó a partir de los dispositivos en un ambiente de laboratorio específico. Todos los dispositivos que se utilizan en este documento se pusieron en funcionamiento con una configuración verificada (predeterminada). Si tiene una red en vivo, asegúrese de entender el posible impacto de cualquier comando.

## **Antecedentes**

Webex Control Hub es un portal de gestión basado en la Web para la cartera de productos de Webex. Proporciona una plataforma centralizada para gestionar usuarios, licencias y dispositivos.

En el caso de los servicios de llamadas de Webex, los administradores pueden crear y asignar usuarios con licencias de llamadas de Webex a través de Control Hub.

Siempre que un administrador encuentra problemas en la plataforma del centro de control, especialmente durante el proceso de creación de usuario para los servicios de llamada Webex, uno de los pasos iniciales en el procedimiento de solución de problemas es generar un archivo HAR. Un archivo HAR captura un registro de la interacción entre el concentrador de control y el explorador web durante la sesión en la que se produjo el problema. Este archivo incluye información detallada sobre cada solicitud y respuesta web, que se utiliza para diagnosticar y resolver problemas.

## Problema

Error de creación de usuario

- Paso 1. En ADMINISTRACIÓN > Usuarios.
- Paso 2. Haga clic en Manage Users >Manually add users.
- Paso 3. Comience con el proceso de creación del usuario.
- Paso 4. En la última pantalla, se muestra esta pantalla de error.

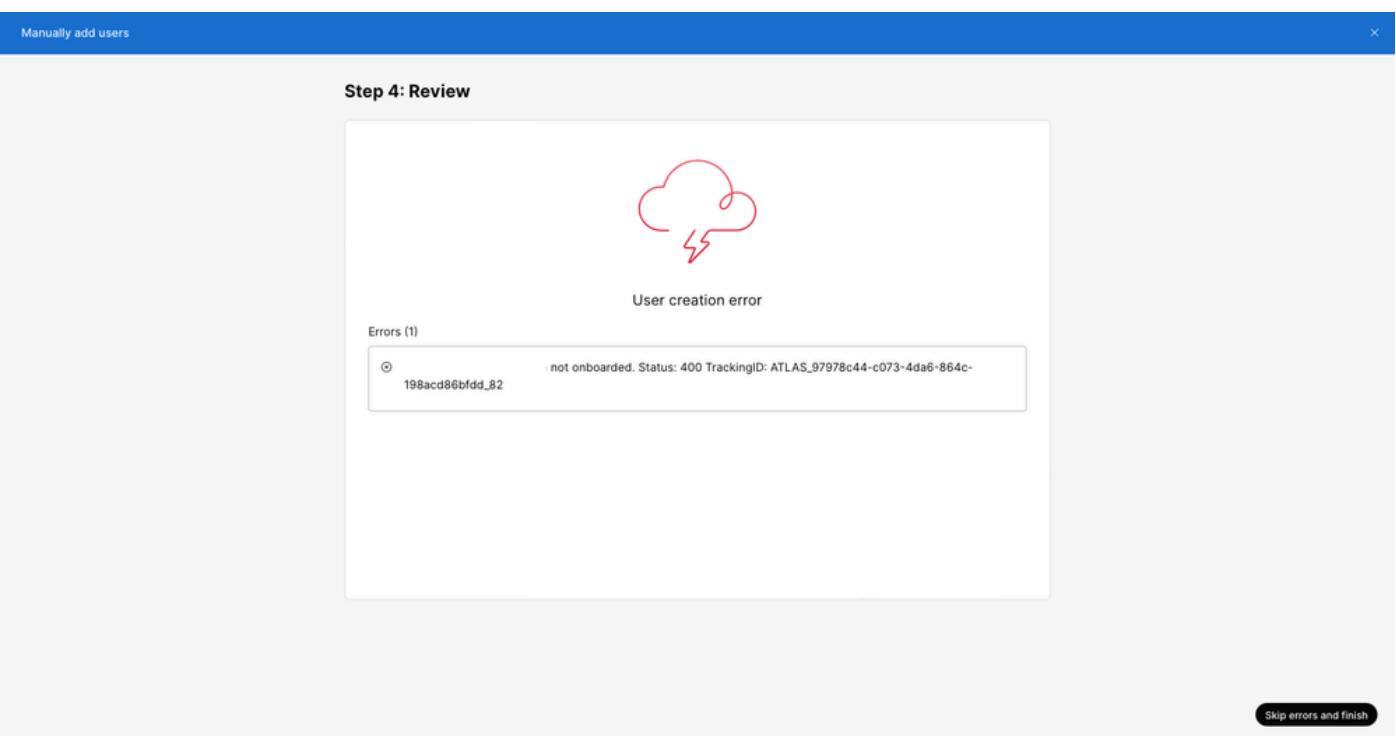

Error de creación de usuario

### Error de asignación de licencia de llamada de Webex

- Paso 1. En MANAGEMENT > Users, seleccione el User.
- Paso 2. Vaya a Summary > License .
- Paso 3. Haga clic en Edit Licenses > Edit Licenses > Calling.
- Paso 4. Haga clic en la casilla de verificación para agregar la licencia de llamada de Webex.
- Paso 5. Click Save.
- Paso 6. En la última pantalla, se muestra este error emergente.

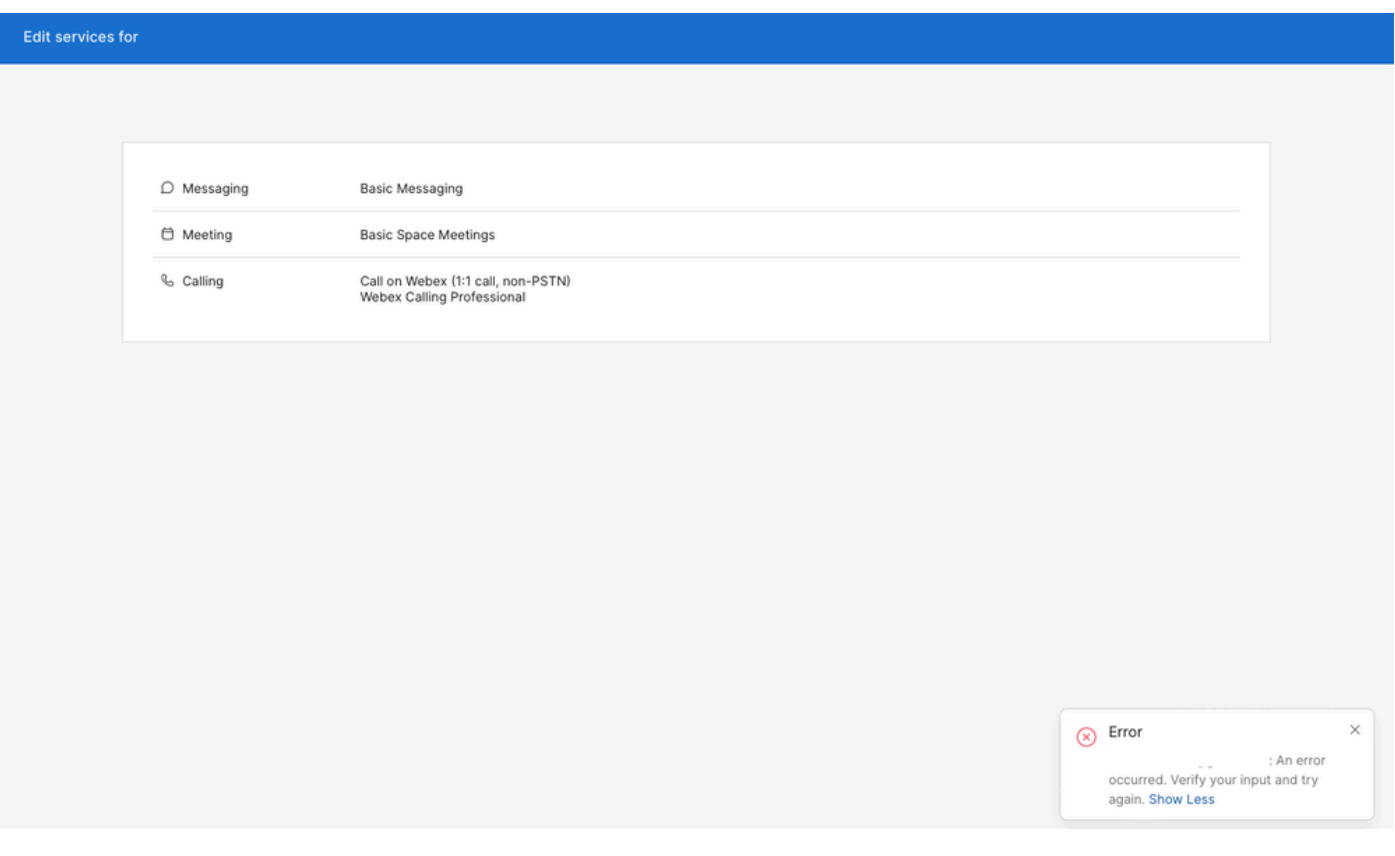

Error de asignación de licencia

## **Troubleshoot**

### Generar el archivo HAR

Para comenzar con el proceso de solución de problemas, necesita [Generar un Archivo HAR en su](https://help.webex.com/en-us/article/WBX9000028670/Generate-a-HAR-File-in-Your-Browser) [Navegador](https://help.webex.com/en-us/article/WBX9000028670/Generate-a-HAR-File-in-Your-Browser) que contenga la información cuando se produce el problema.

Para reproducir el problema, elija una de estas opciones.

- Repita el proceso de creación manual del usuario.
	- Para esta opción, puede empezar a generar el archivo HAR desde la pantalla Paso 2: Asignar licencia para usuarios y hasta que se muestre la pantalla de mensaje de error.
- Si el usuario ya está creado, puede volver a crear el problema agregando la licencia de llamada de Webex al usuario.
	- Para esta opción, puede empezar a generar el archivo HAR desde que se hace clic en el botón Editar licencias y hasta que aparece el mensaje de error emergente.

#### Analizar el archivo HAR

Paso 1. Utilice un analizador HAR para abrir el archivo HAR generado anteriormente y revisar todo su contenido.

Paso 2. Compruebe la solicitud POST realizada a la URL (Localizador uniforme de recursos) que termina en /users/onboard.

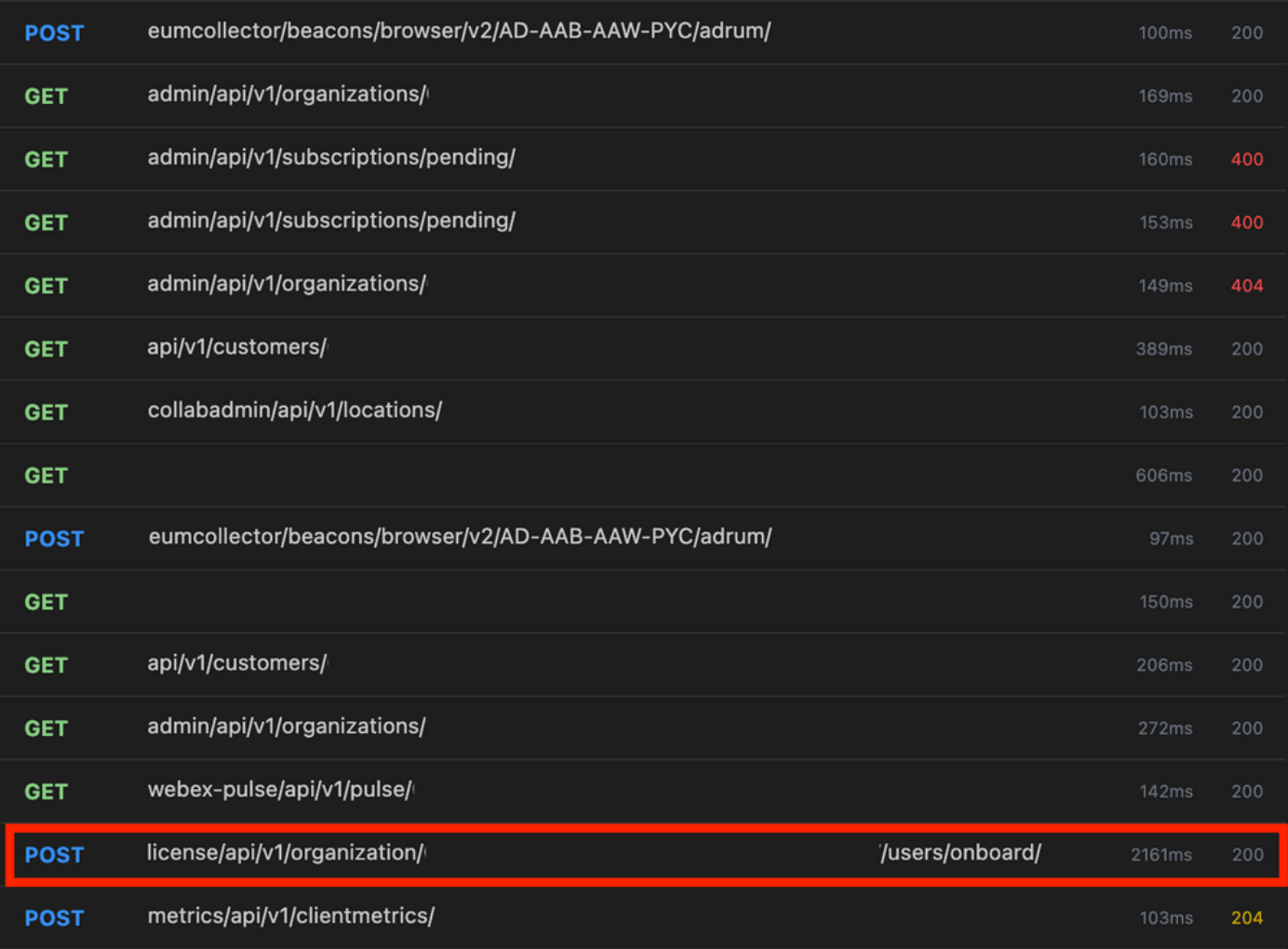

Solicitud POST en archivo HAR

Paso 3. Marque la respuesta POST, que puede tener un contenido similar a este.

```
\Gamma {
         "email": "<user e-mail>",
         "uuid": "<user uuid>",
         "status": 400,
         "errorList": [
\{ "errorCode": 5302,
                "description": "POST failed: HTTP/1.1 409 Conflict (url = https://cpapi-r.wbx2.example/
             }
         ]
     }
]
```
#### Revise la descripción del error en el archivo HAR

Los detalles del error se especifican en la sección de descripción. Aquí dentro está el mensaje de error error = '[Error 10991] Url already exists: ' , y el e-mail del usuario.

#### **Solución**

Esto se debe a que el correo electrónico ya está asociado a una cuenta de llamada de Webex.

En la mayoría de las ocasiones, la cuenta pertenece a un operador de llamadas de Webex, por lo que para que esta cuenta se proporcione correctamente dentro de una organización en el centro de control, el correo electrónico primero debe eliminarse de la cuenta del operador de llamadas de Webex a la que está asociado.

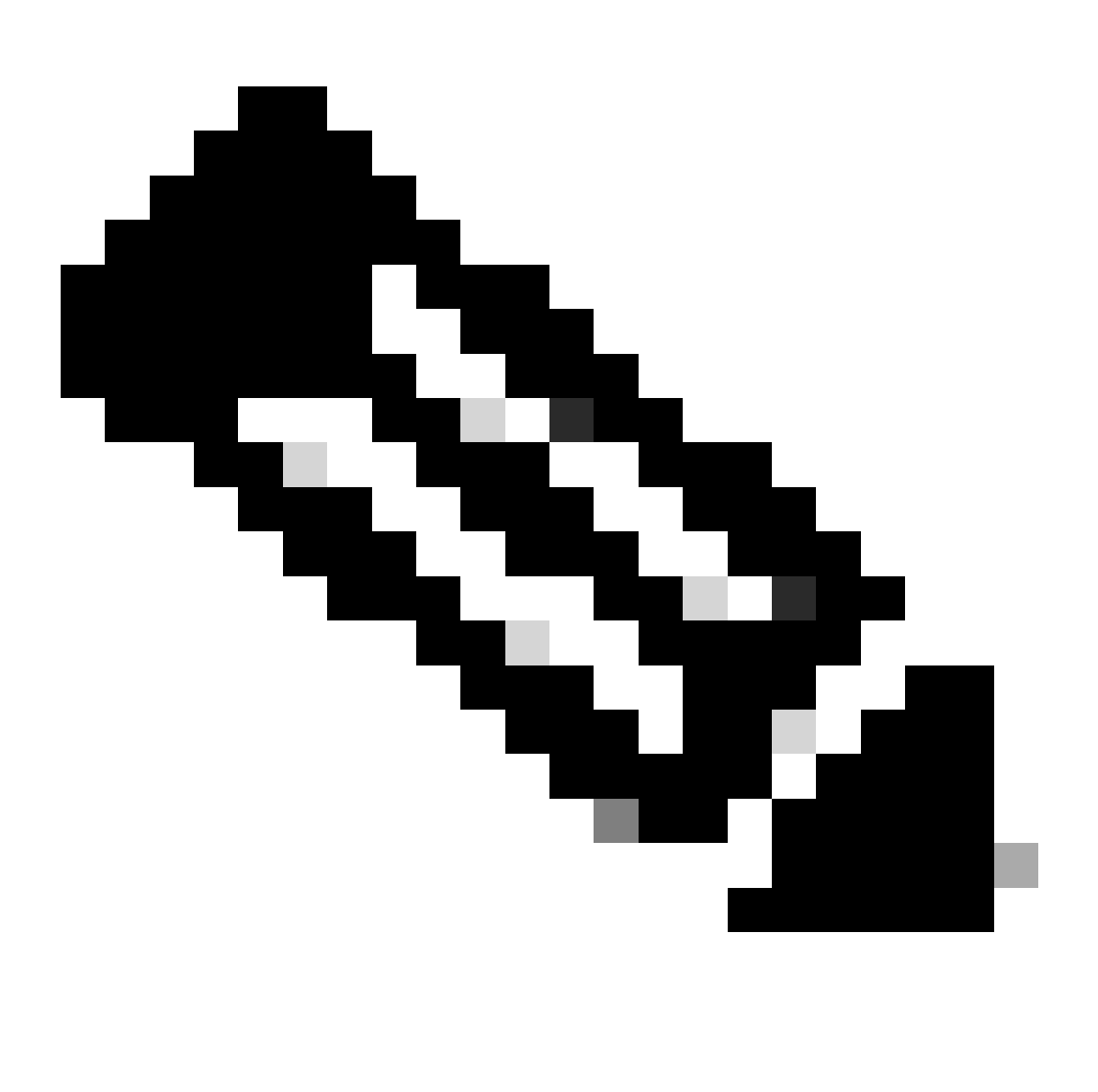

**Nota**: En caso de que el correo electrónico del usuario ya esté asociado a una organización dentro de Control Hub, el mensaje de error mostrado es diferente. En este caso, el mensaje de error incluye la descripción del problema junto con la documentación para reclamar al usuario en otra organización.

#### **Información recomendada para un caso de TAC**

Si el problema continúa después de que se hayan realizado los pasos de solución de problemas en este documento, o la respuesta POST en el archivo HAR contiene un mensaje diferente, abra un caso con TAC.

Cisco recomienda incluir esta información:

- ID de organización
- Correo electrónico del usuario afectado.
- Una descripción del problema experimentado.
- Adjuntar archivo HAR que replique el problema.
- Publique el contenido de respuesta del archivo HAR.

#### **Información Relacionada**

- [Agregar usuarios manualmente en el concentrador de control](https://help.webex.com/en-us/article/v71ztb/Add-users-manually-in-Control-Hub)
- [Editar licencias de servicio en el centro de control para usuarios individuales](https://help.webex.com/en-us/article/9dmqgv/Edit-service-licenses-in-Control-Hub-for-individual-users)

#### Acerca de esta traducción

Cisco ha traducido este documento combinando la traducción automática y los recursos humanos a fin de ofrecer a nuestros usuarios en todo el mundo contenido en su propio idioma.

Tenga en cuenta que incluso la mejor traducción automática podría no ser tan precisa como la proporcionada por un traductor profesional.

Cisco Systems, Inc. no asume ninguna responsabilidad por la precisión de estas traducciones y recomienda remitirse siempre al documento original escrito en inglés (insertar vínculo URL).